## Data Independent Acquisition Using Skyline and the Thermo Q-Exactive

**Author:** Jarrett Egertson (jegertso <a. t> uw dot edu)

Introduction: This brief tutorial describes how to generate a DIA method using the Skyline Targeted Proteomics Enivronment suitable for running on the Q-Exactive. Skyline generates an optimized list of isolation windows to cover a *m/z* range of interest which is then entered into the Q-Exactive method editor. Here, we create a method covering 500-900 *m/z* with 20 *m/z* wide isolation windows. At the end of the tutorial, there is a note on how to generate a multiplexed method as in <a href="http://www.ncbi.nlm.nih.gov/pubmed/23793237">http://www.ncbi.nlm.nih.gov/pubmed/23793237</a>. This tutorial was written for use with Skyline 2.1 and Q-Exactive software version 2.2 SP1. Please post any questions, comments, or suggestions on the Skyline support board at <a href="https://skyline.gs.washington.edu/labkey/project/home/support/begin.view">https://skyline.gs.washington.edu/labkey/project/home/support/begin.view</a>.

## Generating a DIA Method to Cover $500 - 900 \, m/z$ with $20 \, m/z$ wide isolation windows.

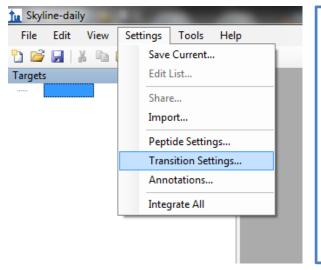

Click on Settings and then Transition
Settings...

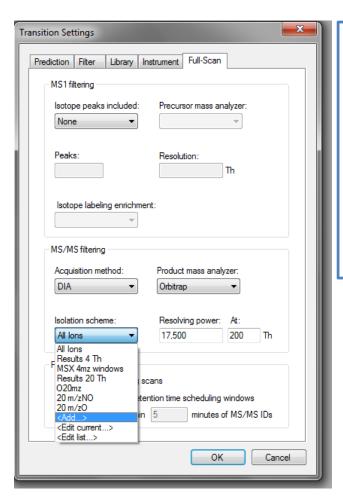

Select the Full-Scan tab in the Transition
Settings window. Set Acquisition
Method to DIA, Product mass analyzer
to Orbitrap, and resolving power. Click
the drop down box under Isolation
Scheme and click on <Add...>

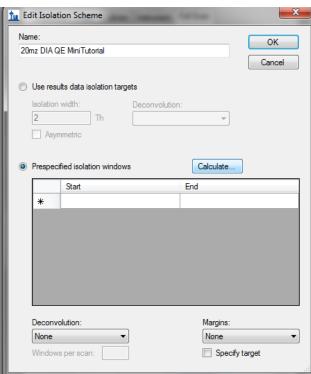

Enter a name for the isolation scheme in the box labeled **Name:** 

Select **Prespecified isolation windows** and click **Calculate...** 

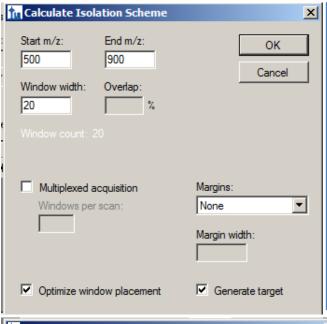

Enter a start m/z and end m/z for the precursor m/z range you would like to analyze by DIA. I use 500 - 900 with a Window width: of  $20 \ m/z$ . Click the checkbox for Optimize window placement, and Generate target. Optimize window placement avoids placing edges of the isolation windows in regions where peptides are likely to occur. Generate target causes Skyline to output the center of each isolation window along with the start and end. Click OK.

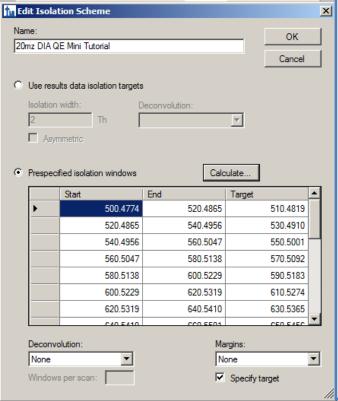

In the Edit Isolation Scheme window, there will be a list of isolation windows. The list has 20 isolation windows. Click **OK.** 

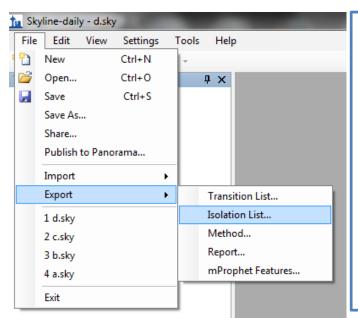

Select **File** and then click **Export** and **Isolation List...** Once you do this, Skyline will ask for a filename to which the isolation list will be saved. This file is a .csv file that can be opened in Excel.

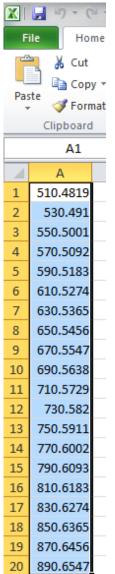

21

Open the saved .csv isolation list file in Excel (or use OpenOffice or notepad if you do not have Excel) and highlight the column of numbers. These numbers are the centers of the isolation windows generated by Skyline. Press Ctrl + C or select Edit -> Copy to copy the window centers to the clipboard.

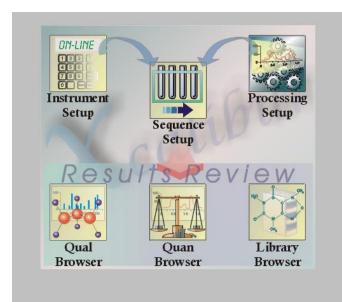

Open XCalibur and click Instrument Setup

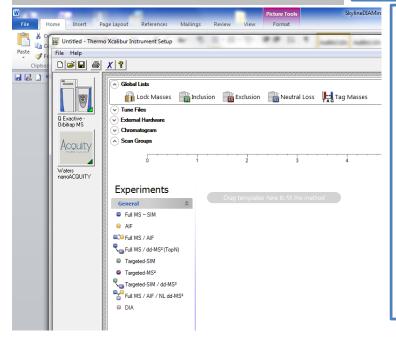

Select Global Lists and click Inclusion

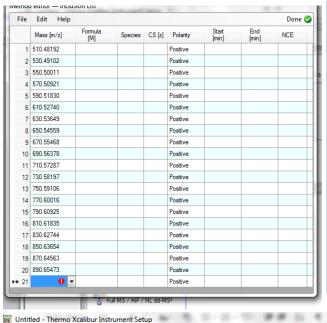

**Paste** the values copied to the clipboard and click **OK** on the window that pops up saying 20 rows will be added. Click **Done**.

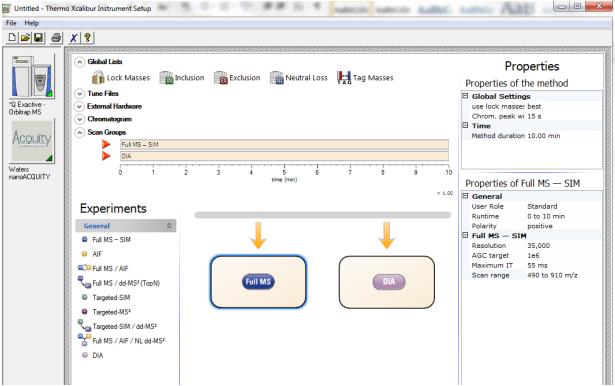

Add a **Full MS-SIM** and **DIA** scan event to the method. This is done by clicking and dragging the scan event name from the list of **Experiments** and dropping the event onto the grey timeline bar just to the right of where it says **Experiments**. Click the **Full MS** scan event that was just dragged over. The properties that I use for this scan event are displayed on the right.

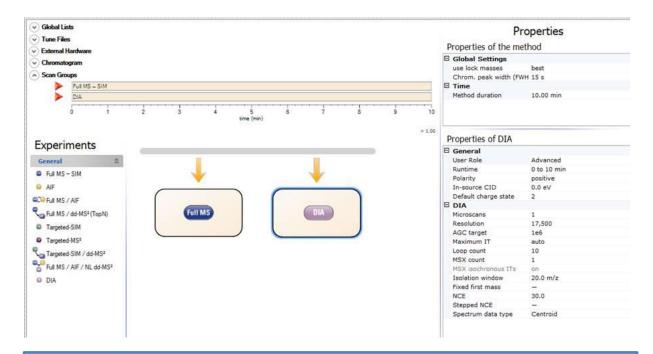

Click on the **DIA** scan. The properties that I use are shown on the right. The **Loop Count** of 10 means that an MS scan will be taken every 10 MS/MS (DIA) scans.

## **Generating a Multiplexed Method**

A multiplexed method with 5 4 m/z wide isolation windows per scan covering 500-900 m/z is generated.

NOTE (10/6/2014) – Importing data takes longer for a multiplexed method. If >100,000 transitions are going to be extracted from the data, the import can take hours per file. One user reported 20 hrs for importing a 220Mb file with ~150,000 transitions. Files with <50,000 transitions should import in 10-30 minutes with retention time filtering enabled.

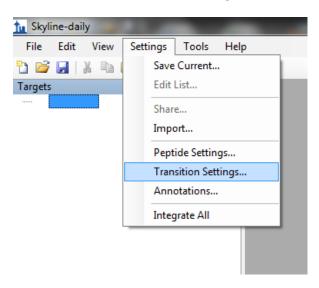

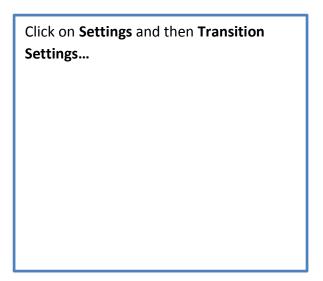

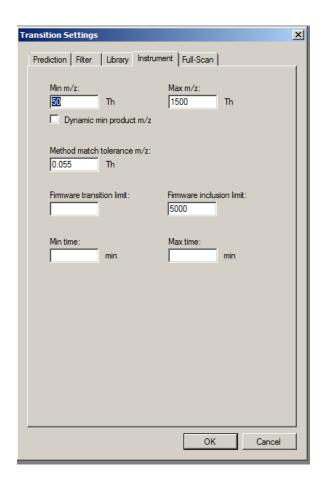

Click on the Instrument tab and enter 5000 in the box titled Firmware inclusion limit

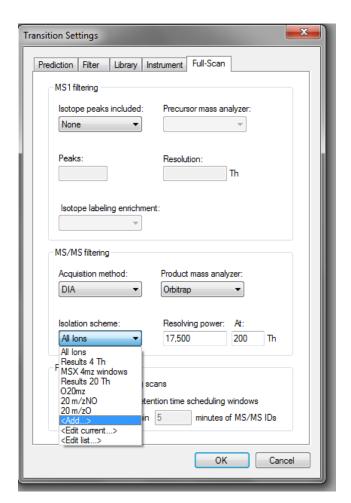

Click on the Full-Scan tab, set Acquisition Method to DIA, Product mass analyzer to Orbitrap, and under Isolation scheme click <Add...>

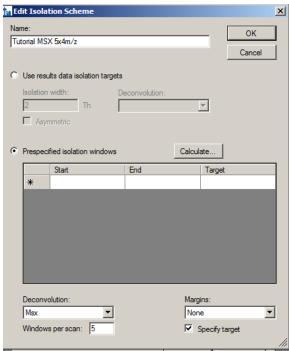

Enter a name for the isolation scheme in the box that says Name, select Prespecified isolation windows, under Deconvolution select Msx and in Windows per scan enter 5. Select Specify target and click Calculate...

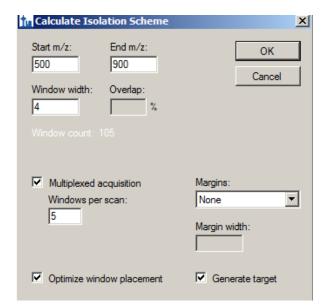

Enter 500 as the Start m/z and 900 as the End m/z. Window width should be 4. Selecte Multiplexed acquisition with 5 windows per scan. Select Optimize window placement and Generate target. Click OK.

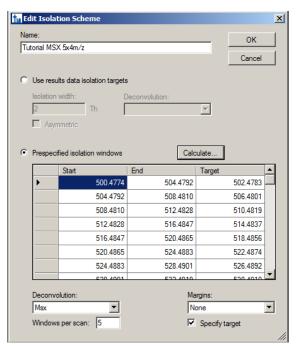

An isolation list containing 100 isolation windows is generated. Click **OK**.

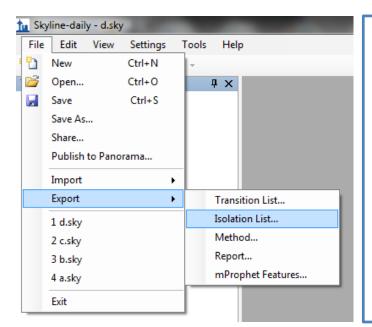

Select **File** and then click **Export** and **Isolation List...** Once you do this, Skyline will ask for a filename to which the isolation list will be saved. This file is a .csv file that can be opened in Excel.

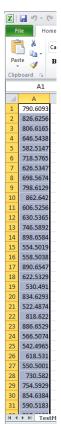

Open the saved .csv isolation list file in Excel (or use OpenOffice or notepad if you do not have Excel) and highlight the column of numbers. These numbers are the centers of the isolation windows generated by Skyline. There should be 5,000 windows in total, and they should be in random order as shown (left). Press Ctrl + C or select Edit -> Copy to copy the window centers to the clipboard.

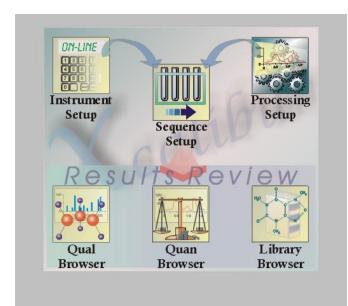

Open XCalibur and click Instrument Setup

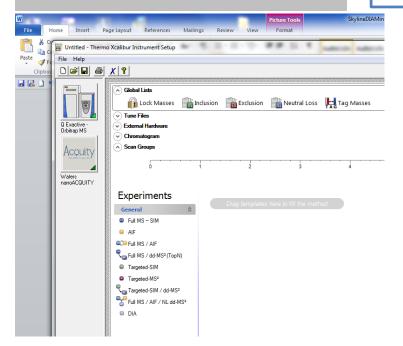

Select Global Lists and click Inclusion

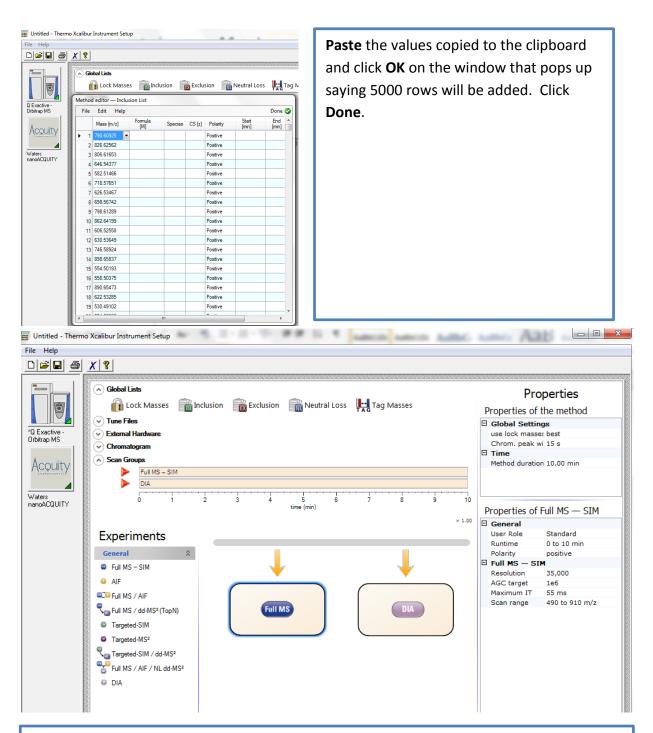

Add a **Full MS-SIM** and **DIA** scan event to the method. This is done by clicking and dragging the scan event name from the list of **Experiments** and dropping the event onto the grey timeline bar just to the right of where it says **Experiments**. Click the **Full MS** scan event that was just dragged over. The properties that I use for this scan event are displayed on the right.

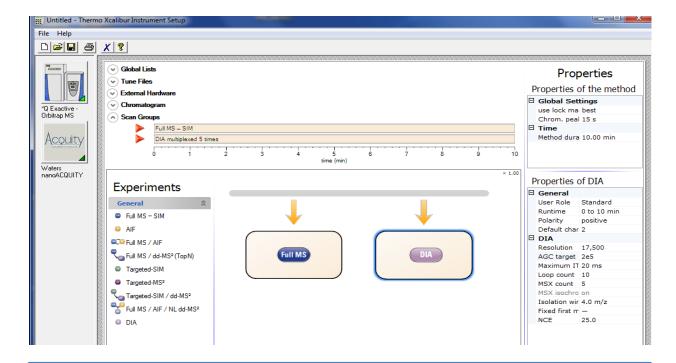

Click on the **DIA** scan. The properties that I use are shown on the right. The **Loop Count** of 10 means that an MS scan will be taken every 10 MS/MS (DIA) scans.

## **Edits:**

<u>8/21/2013</u> – Changed the settings screenshot for the DIA scan settings in the non-multiplexed case. Changes are User Role is "Advanced" instead of "Standard". Maximum IT is "auto" instead of 55 ms, NCE is now 30.0 instead of 25 and Spectrum data type is "Centroid" to save space.

10/6/2014 – Noted that importing a lot of transitions with multiplexed data may take a long time.